## *Logging in to U3A Valldelpop Wordpress*

# **Logging In**

Start the U3A ValldelPop website, and go to the "Links" page. The very last link shown, at the bottom right, is "Group leader login". Click this link, and you will get a screen like this:

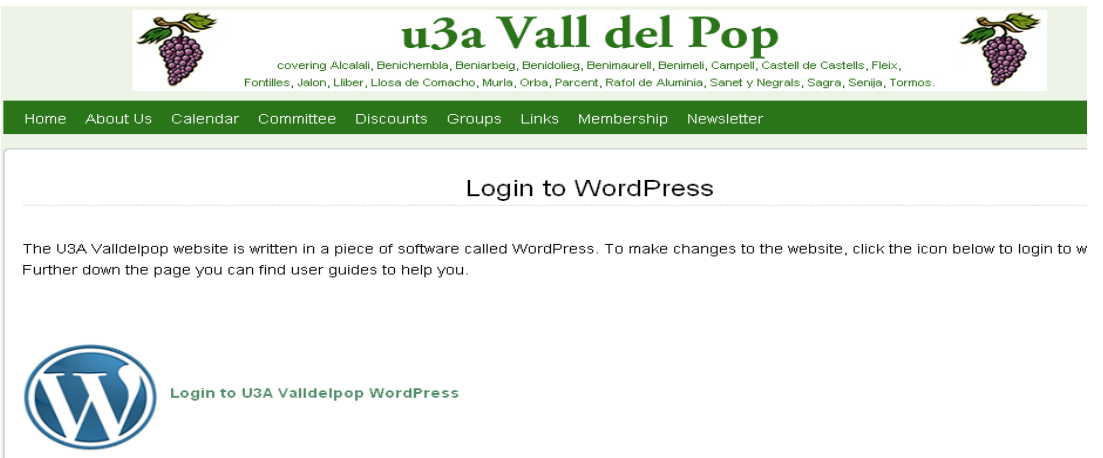

This screen contains the login icon and alsoyou will find user guides. Just click on the Wordpress icon, and you will be presented with the login screen below.

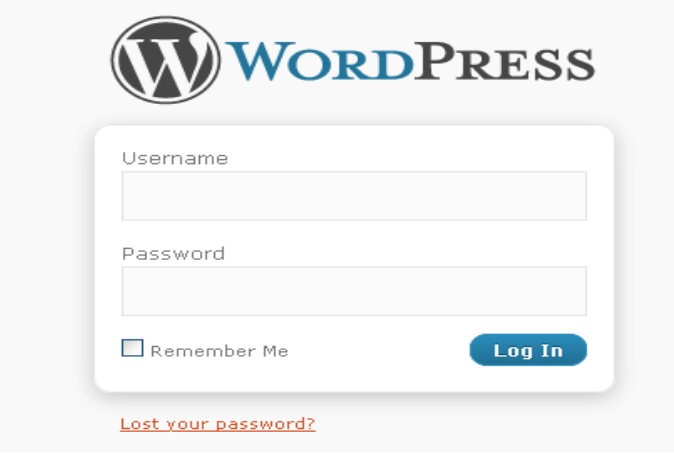

You will need to log in using the username which you have been sent, and a password. In most cases the username will consist of your first name and surname joined together.

Password: If it is the first time you are logging in to make changes, or if you have forgotten your password, click on "lost your password?" You will then be sent an email from WordPress, which will go to the email address which is stored for you on the U3A database.

If your email has changed, you must let the Membership Secretary know, or you will not be able to receive the emails from WordPress.

When you have successfully logged in, you will be at your "Dashboard", which is like your personal home page.

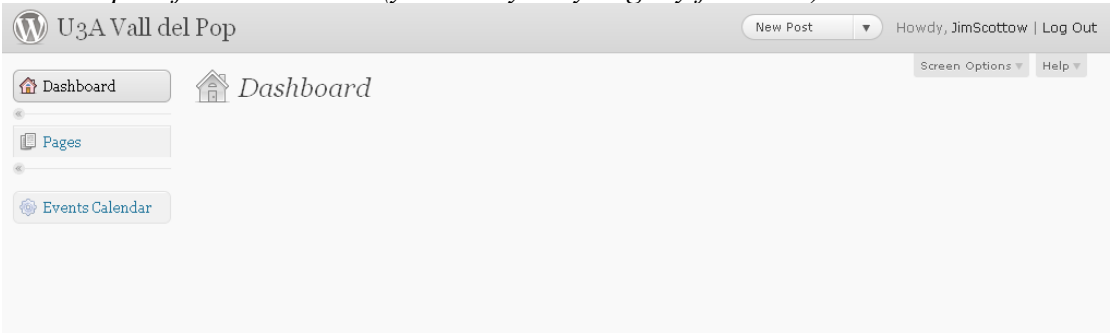

#### *An example of a 'Dashboard' (yours may vary slightly from this)*

## **Logging Out**

Obviously you wouldn't normally want to log straight out again! But if you get in a muddle, the easiest thing to do will be to log out.

The Log Out option is always at the top right of the screen. Just click it any time that you want to escape.

### **Changing your Password**

You may not like the password you have been assigned, or Wordpress has generated for you. It's easy to change it once you have logged in.At the top right corner of the page you will see 'Howdy' followed by your user name. If you click on your user name here it will take you into your profile screen. Scroll down the screen until you find the section shown below where you enter your new password (twice), then press 'Update Profile' to save the change.

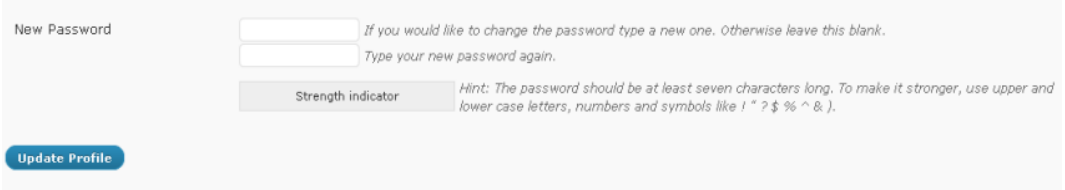